- 1. Go to [www.aieconference.net/](http://www.aieconference.net/) using any web browser.
- 2. On the home page, you will click on the "Attend" tab (see below).

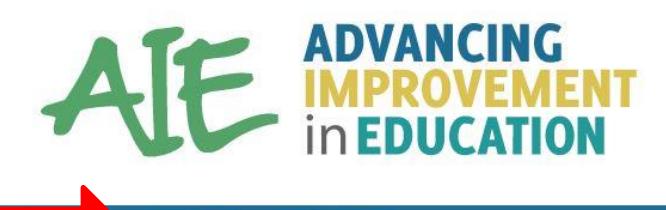

# September 26-27, 2017 San Antonio, Texas

**ATTEND CONTACT** 

3. Click the "Attend" tab, and then select "Register" from the drop-down menu. You will see the options to register for the AIE Conference (October 4-5) or the AIE Conference + Leadership Institute (October 4-6). Hover over the blocked "REGISTER" button for either workshop. You will be taken to E-Campus (see below).

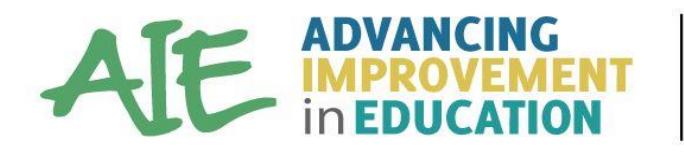

September 26-27, 2017 San Antonio, Texas

**ATTEND HOME CONTACT REGISTER** 

# REGISTER

The AIE 2017 theme is Advancing Improvement in Education through Maximizing Mindsets. Participants will explore how personal and collective mindsets contribute to their organizational of culture. The keynotes will share how their personal/professional stories led to positively impact the culture of their organization.

Register today! This step-by-step tutorial will assist you through the process.

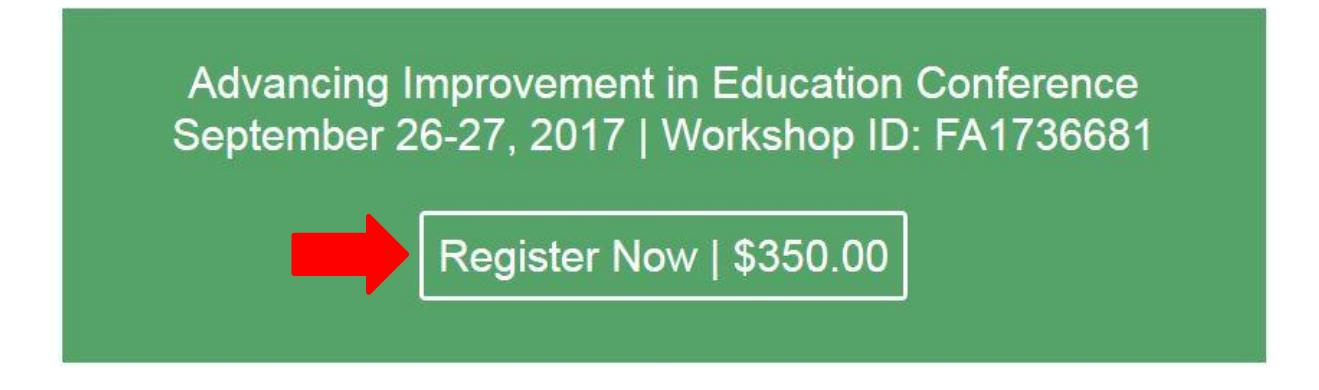

4. You are now on our Region 13 ESC E-Campus page. If you do not have an account, you must create one by clicking on "Create new account". You can also recover usernames and passwords by clicking "Forgot password".

**\*\*\* If you already have an E-Campus username and password, please skip to Step #6**

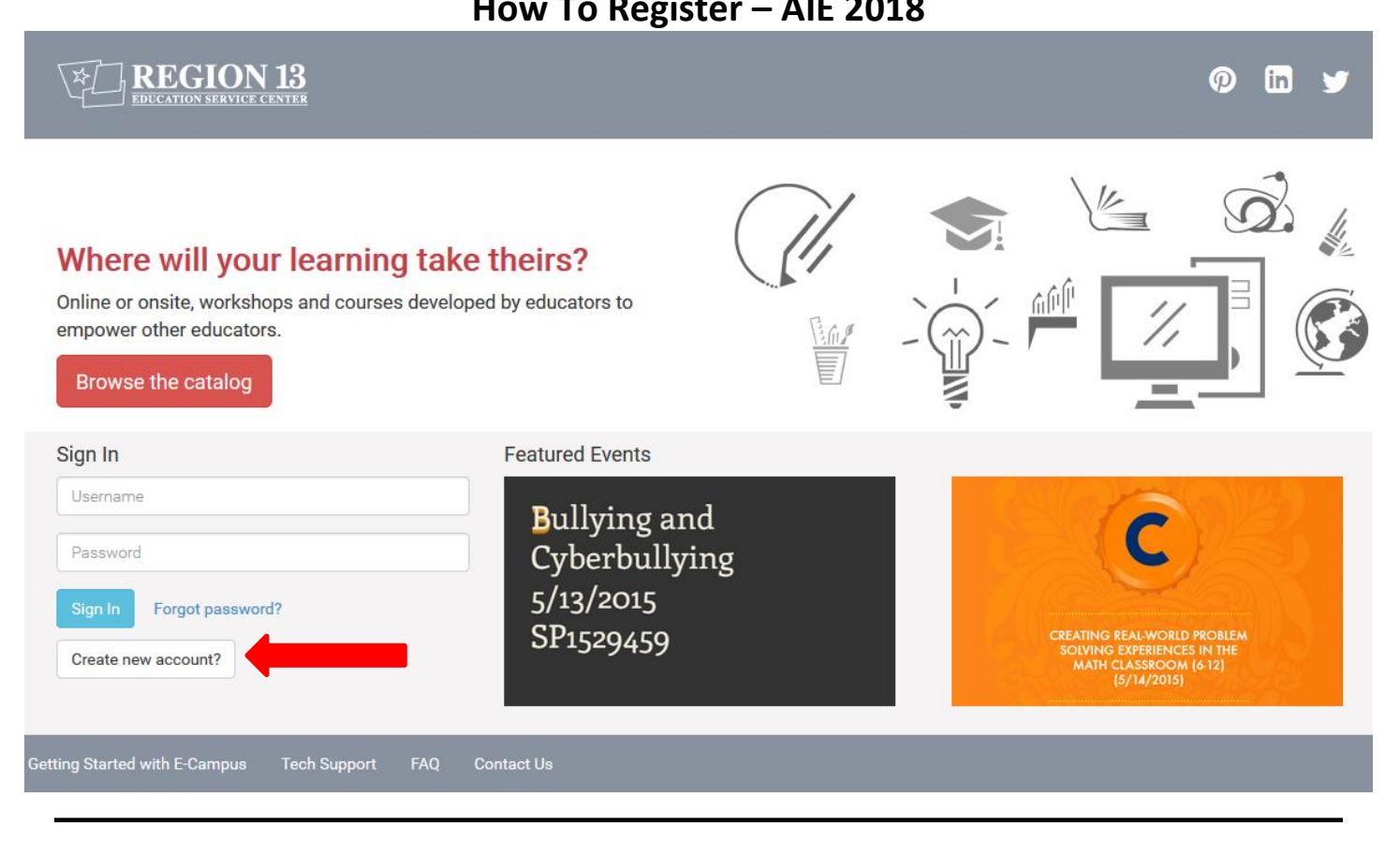

- 5. Complete the registrant information by filling out each required field and click "Continue".
- 6. If you already have an E-Campus username and password, login using your username and password (see below).

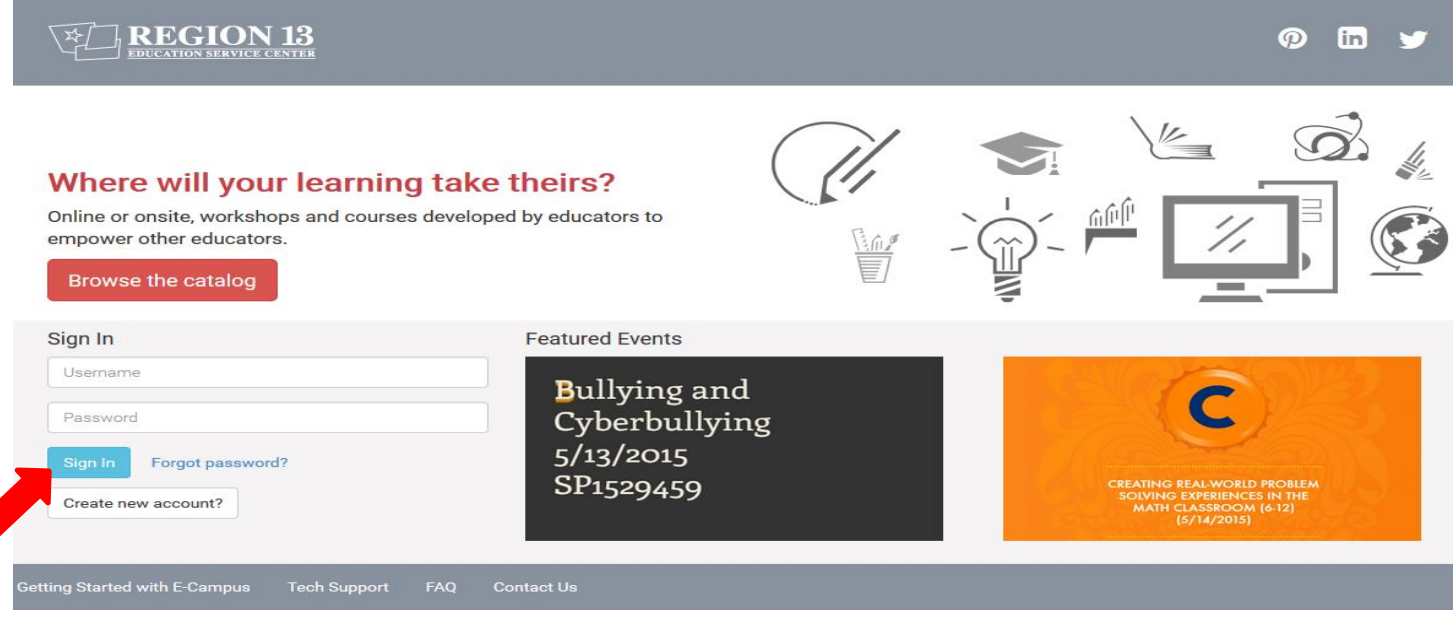

7. Once logged in you will be on the Workshop Overview page, scroll to the bottom of the page and click "Register Now" to proceed with registration (see below).

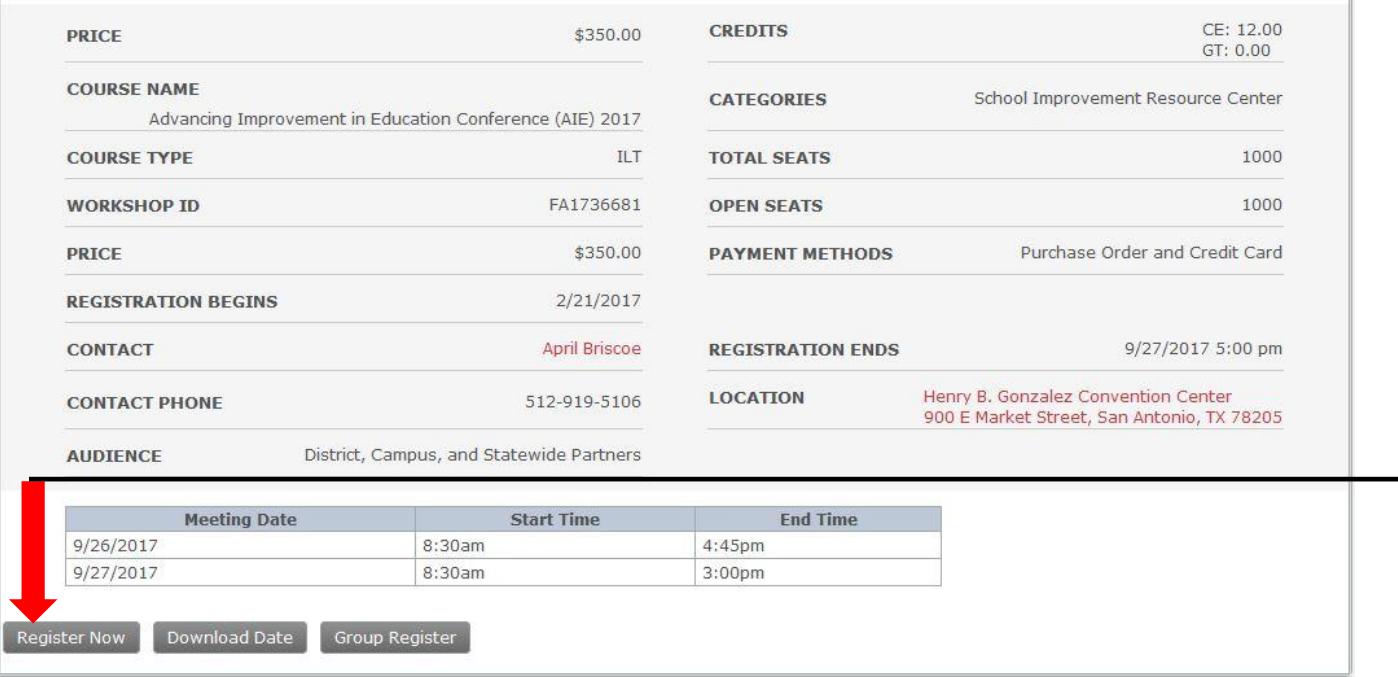

**\*\*\*If you need to block register for multiple participants, skip to Step # 13**

#### 8. Confirm your selected workshop and click "Next".

This wizard will guide you through the registration process.

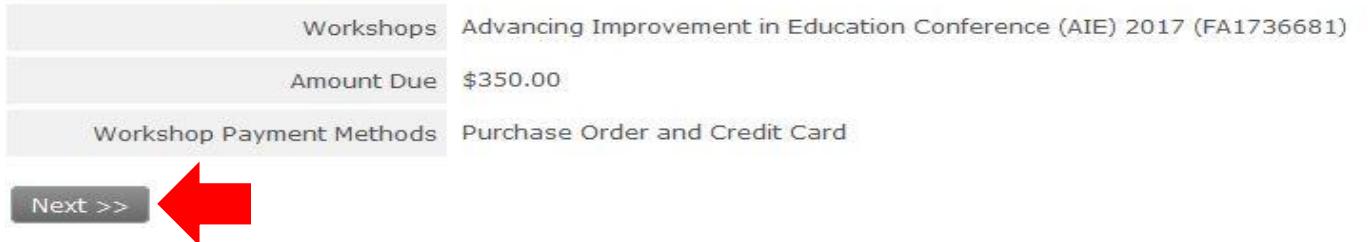

9. Verify that your personal data is correct and click "Next".

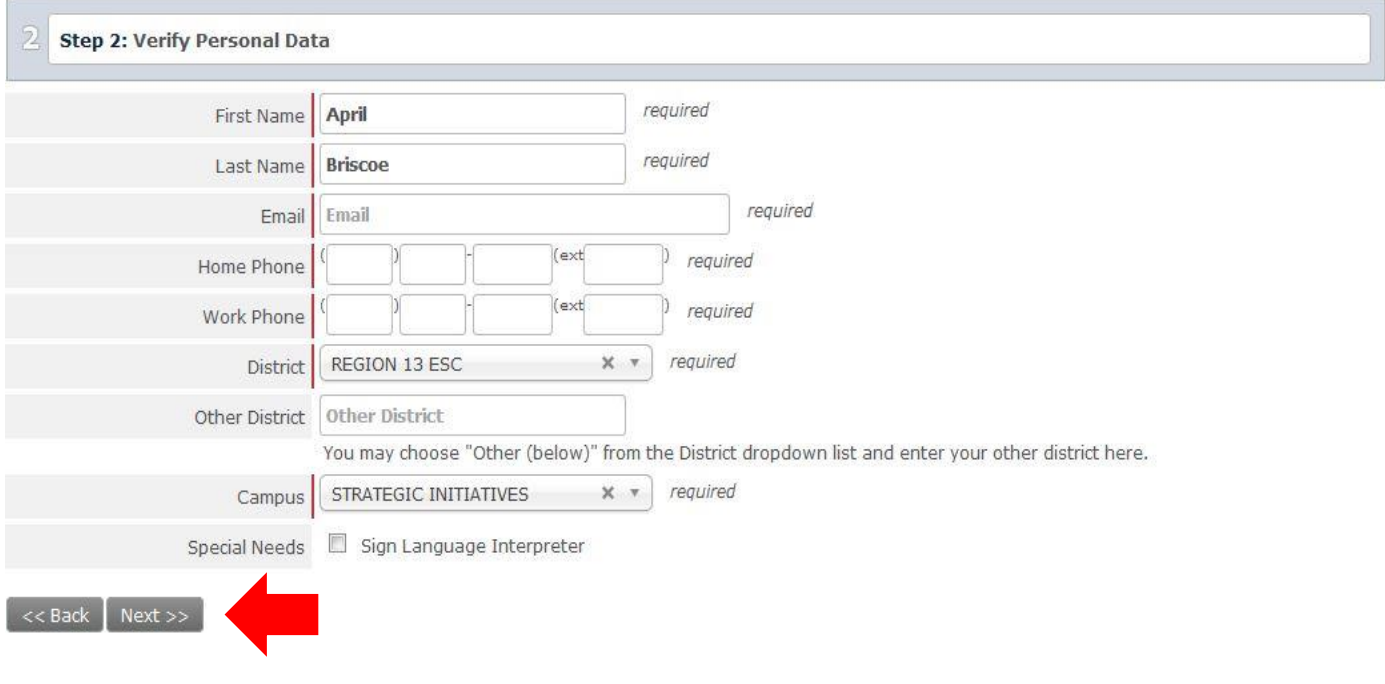

10. Enter any promotional codes you have at this time and click "Next".

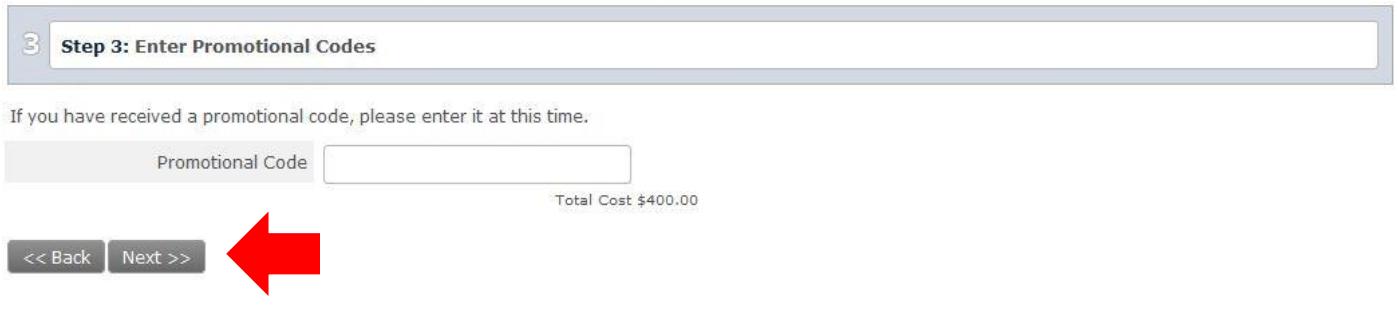

11. You will then be prompted for payment information. You may enter either a valid PO# or credit card information. Once payment information is inputted, you will need to confirm your payment information. Click "Finalize" to secure your registration.

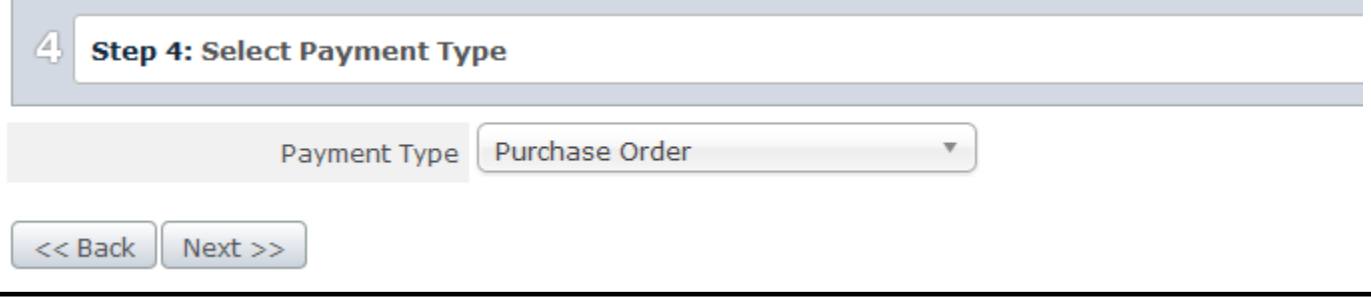

12. Upon successful registration you will be presented with a registration confirmation page. You may print this page for your records. You will also be emailed a confirmation to the address on your E-Campus account.

#### **IF YOU ARE BLOCK/GROUP REGISTERING, FOLLOW STEPS 13-16.**

13. Scroll to the bottom of the page and click "Group Register" to proceed with registration (see below).

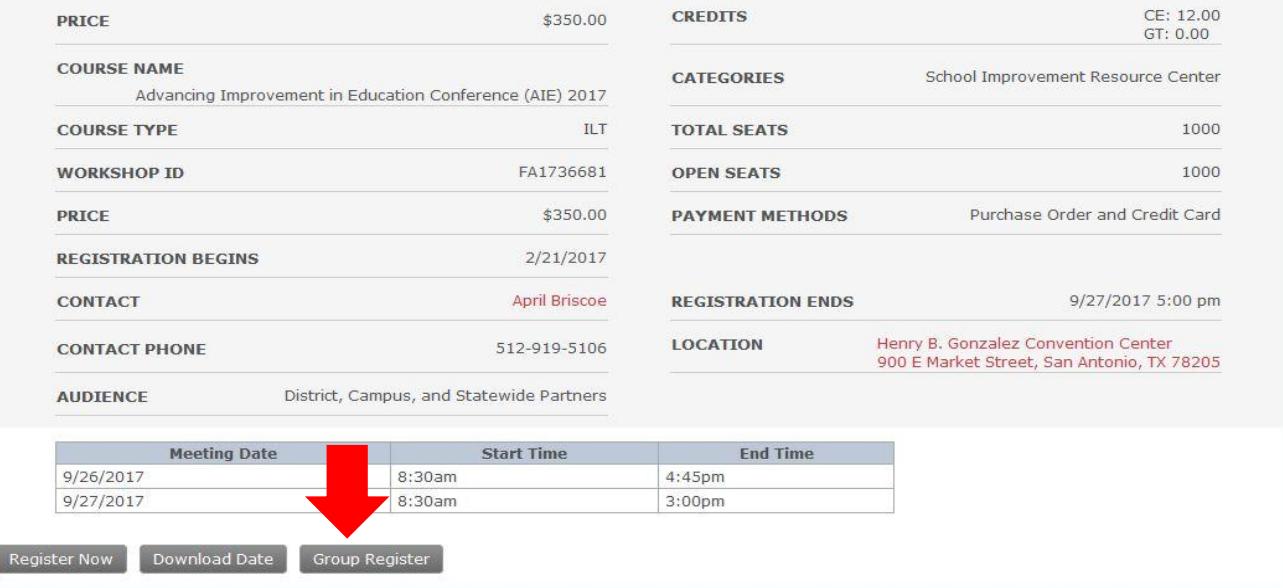

14. You will be presented with a list of user accounts from your district. You may also search by name. Place a check mark next to the name of the person you wish to register. To register multiple people, place a check mark and then search for the next person. Place a check mark and continue until all have been selected.

#### **Block Registration**

Step 1: Type in the last name of the participant you wish to register; then click Apply Filter.

Step 2: Click the check box next to the participant's name.<br>Step 3: REPEAT Steps 1 & 2 for each participant you wish to register.<br>Step 4: When you have selected ALL participants, click Done Selecting at the bottom of the p

Names in grey do not meet the requirements to register. They may be missing prerequisites, already be registered, or not share a group with the workshop.

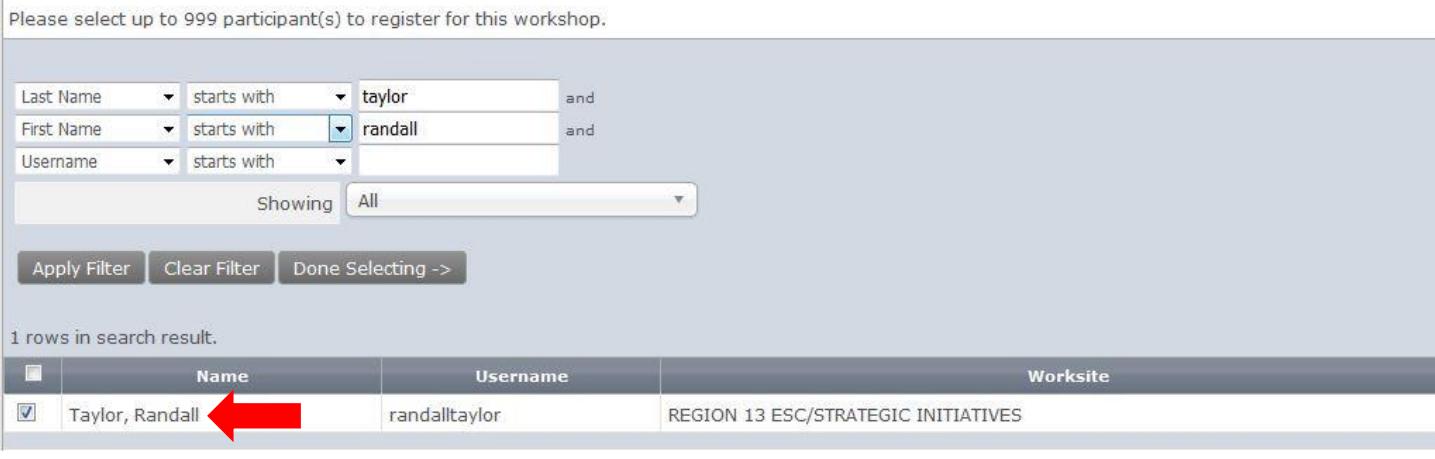

#### 15. Click "Done Selecting".

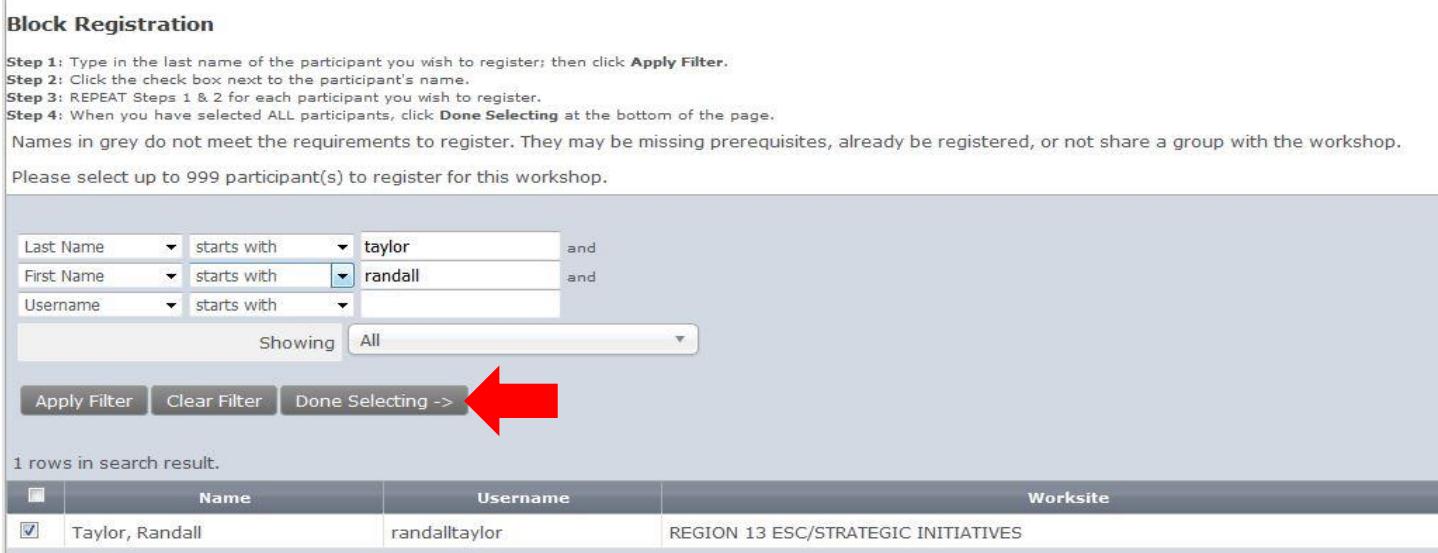

16. Verify participant details and ensure that all participants have been selected and click "Enroll" (you will then be prompted for payment information and finalization of your workshop registration).

#### **Verify Participant Details**

You, Briscoe, April are preparing to register the following participants in Advancing Improvement in Education Conference (AIE) 2017, FA1736681:

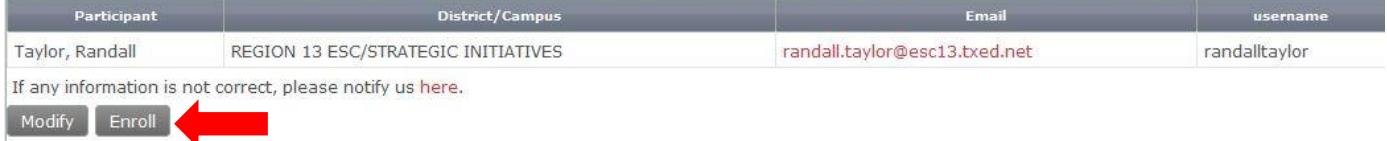